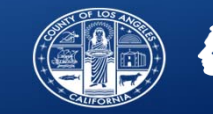

1

# **Understanding the Sage Alerts**

Substance Abuse Prevention and Control County of Los Angeles Department of Public Health

Sage Provider Advisory Meeting: November 27, 2018

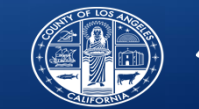

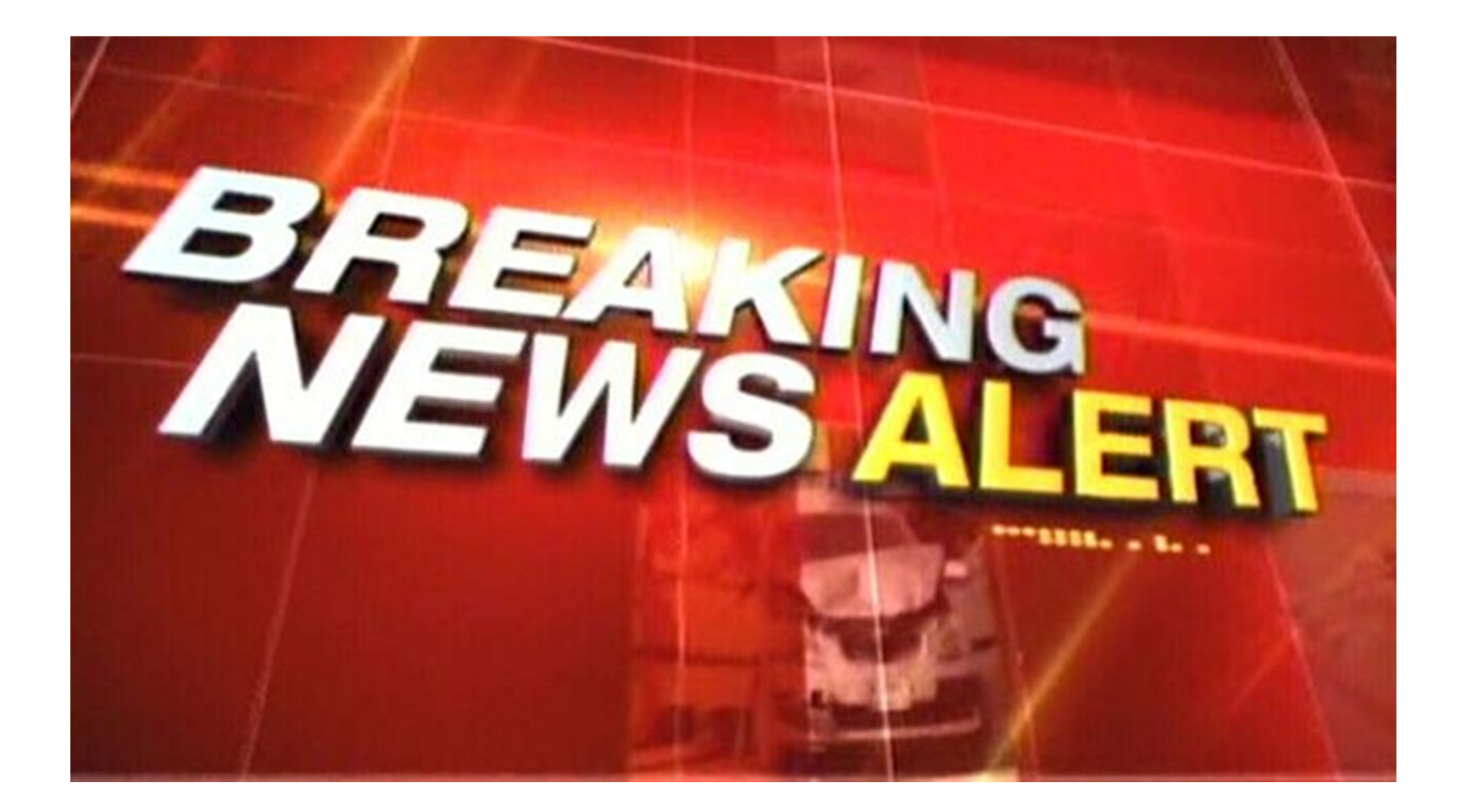

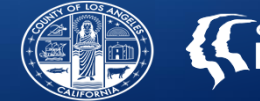

• **Purpose**: The Sage system has <sup>a</sup> set of alerts to assist providers in identifying key deadlines or requirements to aid in clinical service delivery, authorization/re‐ authorization submission, and data components outlined in the provider manual.

#### $\bullet$ **Goals:**

- 1. Describe how to access Alerts in Sage
- 2. Identify documentation elements required to ensure proper Alert functionality.
- 3. Describe how each alert functions and populates results.
- 4. Showcase potential benefits to provider workflow and operations of each alert

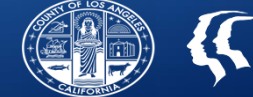

How to Access Sage Alerts report

- •On Main Menu, Select the newly created "Alerts" option
- This will automatically run the Alerts for all available filters

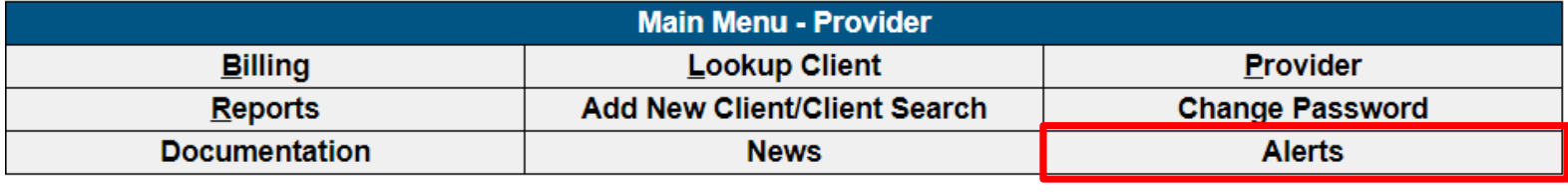

#### Logout / Exit

• To narrow down the report, select and deselect any unnecessary item and the report will automatically reconfigure to the selected items.

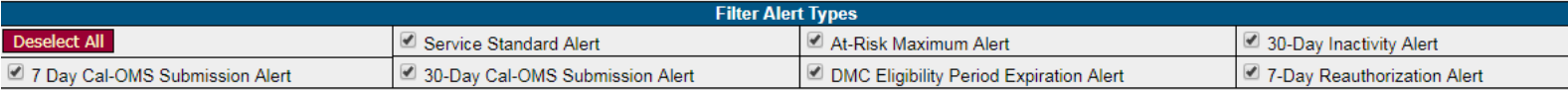

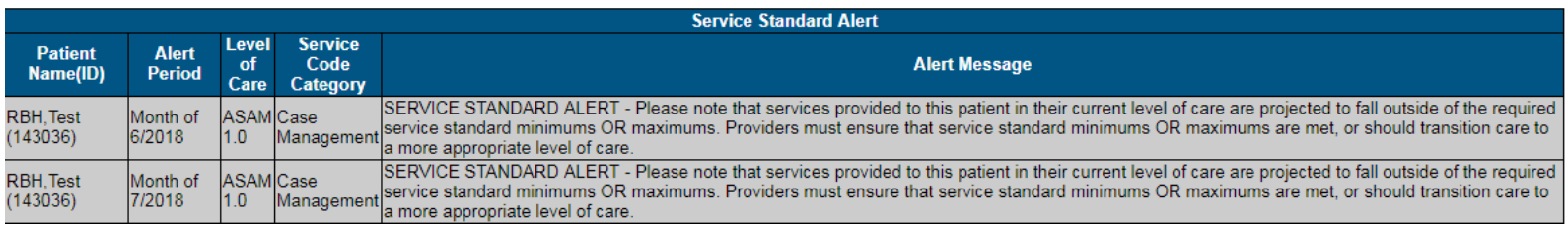

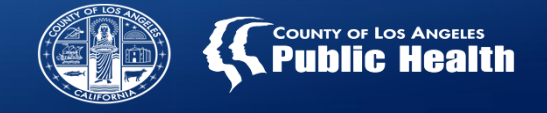

#### **Sage Alerts: Important Prerequisites**

- $\bullet$  $\bullet\,$  In order to take full advantage of the Alerts functionality, the following documentation is required to be entered into each patient's chart in Sage:
	- $\checkmark$  Provider Admission/Episode
	- Cal‐OMS Admission
	- $\checkmark$  Approved Service Authorization
	- $\checkmark$  Current Eligibility Verification
- $\bullet$  Data for all included Alerts will be refreshed each night by an automatic process
	- The alert will continue to show until the following day after the automated refresh has run.
		- As a result, if you address the issue in the alert, you may not see resolution until after the refresh occurs.
	- If alert is still pertinent, it will continue to display after refresh.

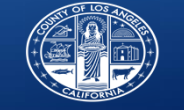

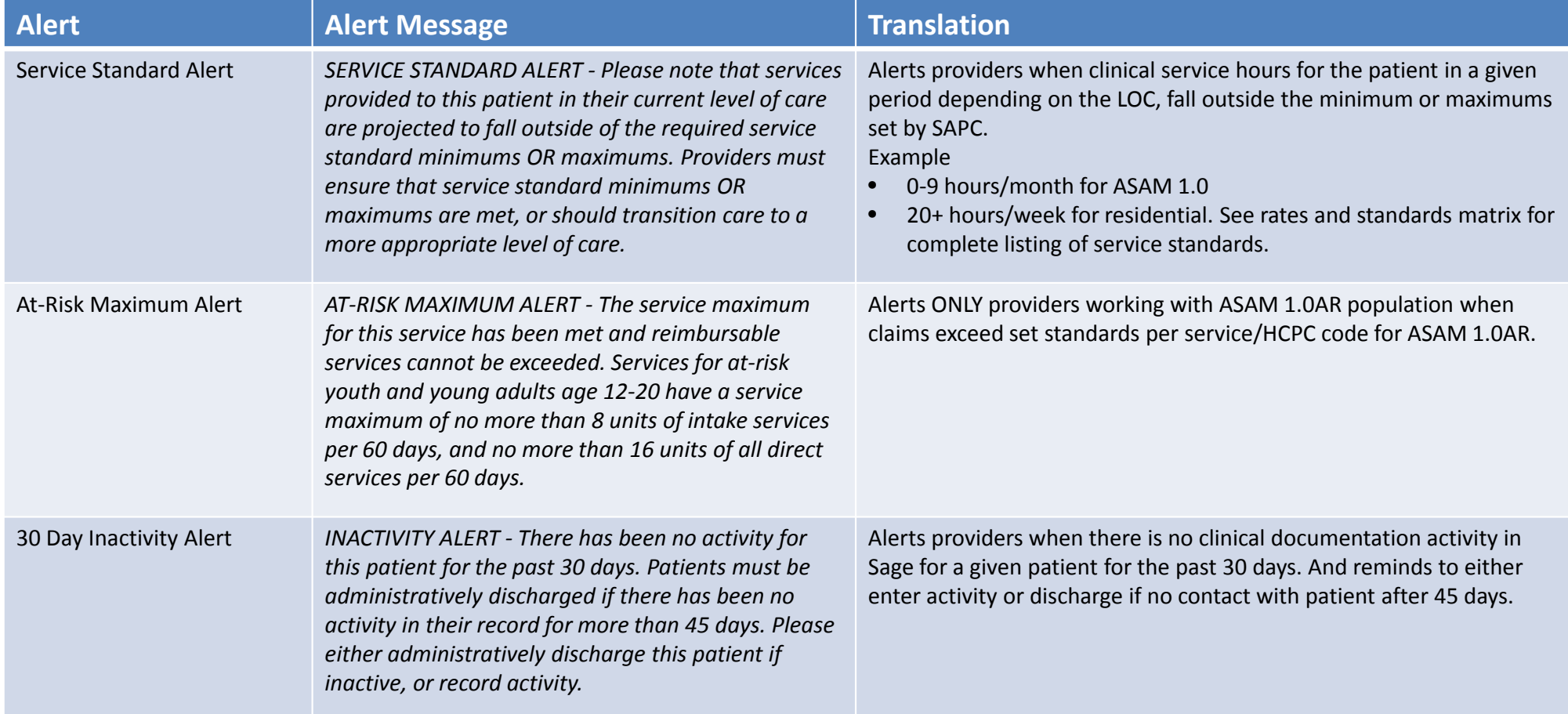

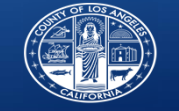

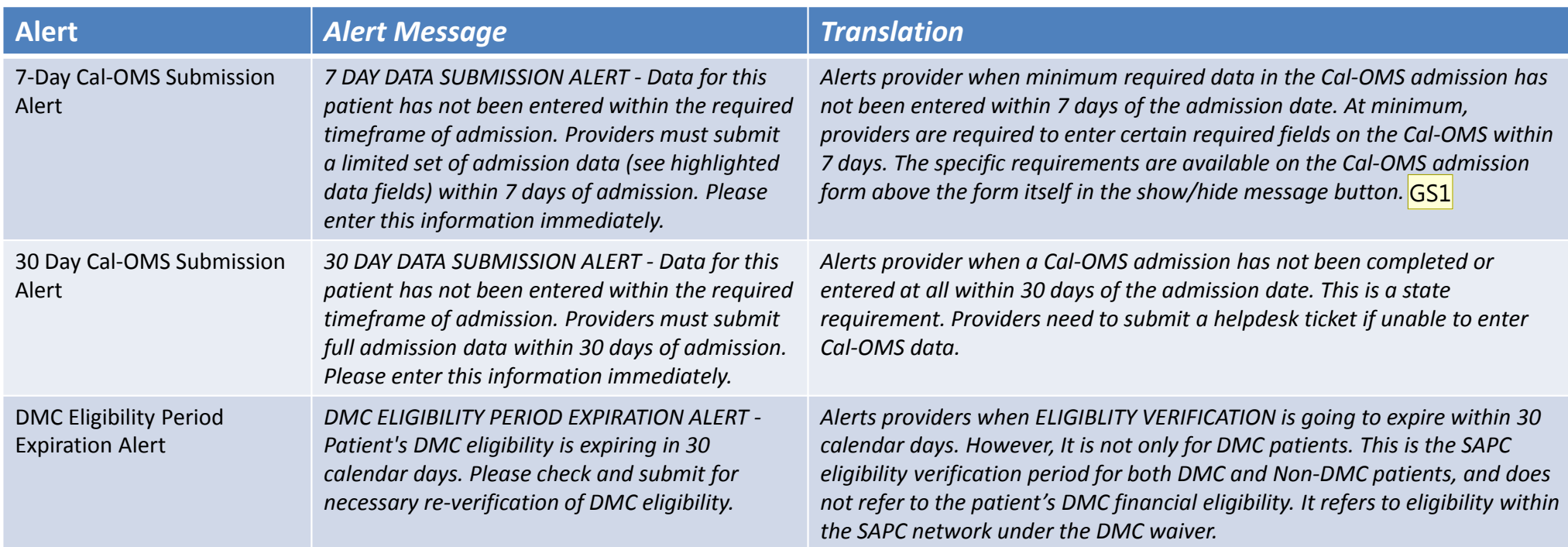

![](_page_7_Picture_0.jpeg)

![](_page_7_Picture_233.jpeg)

![](_page_8_Picture_0.jpeg)

#### **Sage Alerts: Service Standard Alert**

This alert contains multiple levels of detail to best serve all your quality assurance needs:

- •This alert notifies you when <sup>a</sup> patient has not met the minimum or maximum number of service hours for their LOC,
- •This alert is based on treatments entered, regardless if they have been submitted to SAPC.
- •Covers date ranges throughout each patient's course of treatment and alerts for any period that is out of bounds.
- •All levels of care for your agency are in the same alert screen
- •All services offered on the same alert screen
- • Need to cross reference with Rates and Standards Matrix
	- For example, 9‐19 service hour range for Intensive Outpatient
		- Alert will trigger if either minimum of 9 hours/week not met or over 19 hours exceeded

![](_page_8_Picture_307.jpeg)

![](_page_9_Picture_0.jpeg)

#### **Sage Alerts: Cal‐OMS 7 and 30 Day Submission Alert**

These alerts provide lists of patients at the agency level who have missing CalOMS admission data at 7 (minimum data set) or 30 days (complete data set) after admission.

- $\Box$  Includes current and prior patients, triggers at 7 and 30 days after admission.
- $\Box$  7 day alert will eventually become a 30 day alert if not addressed, drop off the 7 day alert list, but show on the 30 day alert list
- $\Box$  Once the completed CalOMS admission data is entered, patients will fall off this list.
- $\Box$  All levels of care for your agency on the same alert screen.
- $\square$  Providers who treat patients aged 12-17 have 14 days for the minimum data. This alert is not configured for this rule. However can still be used as an alert of an upcoming deadline.

![](_page_9_Picture_315.jpeg)

![](_page_10_Picture_0.jpeg)

#### **Sage Alerts: 30‐Day Inactivity Alert**

This alert notifies you when there has not been activity in Sage for 30 days.

 $\Box$  Criteria

- "Last Activity Date" <sup>=</sup> last date that *data was entered and saved into the clinical documentation portions of Sage when there is no CalOMS discharge submitted;*
	- This alert defines activity as: Avatar Episode Admission or Discharge, Cal‐OMS Admission or Discharge, ASAM Assessment, Treatment Plan Form, Progress Note Forms and/or Miscellaneous Notes

 $\Box$  Providers should verify the last activity date is after actual last date of service.

- $\Box$  If date of service is beyond the last activity date shown on alert, then there is missing Documentation from the list above.
- $\Box$  Can also be used to identify prior clients who do not have a CalOMS discharge.

![](_page_10_Picture_287.jpeg)

![](_page_11_Picture_0.jpeg)

#### **Sage Alerts: 7‐Day Reauthorization Alert**

This alert notifies you when your authorization is set to expire within the next 7 days.

 $\Box$  Criteria:

 $\Box$  You MUST have a CalOMS admission for this report to work.

 $\Box$  If the authorization is already expired or is more than 7 days from expiring, you will not see this alert.

 $\Box$  This alert only lists the name and authorization number, as the end date of the authorization will always be within 7 days of the alerts run date.

 $\Box$  Ex: Running the Alert today will provide all authorizations ending from 11/27/18 to 12/03/18.

 $\Box$  Providers will need to run the Authorization Status Report to identify Authorizations that are ending outside of this time period or have already expired.

 $\Box$  For best results on the Authorization Status Report, search all active authorizations for the fiscal year and sort by end date on the results page.

![](_page_11_Picture_332.jpeg)

![](_page_12_Picture_0.jpeg)

![](_page_12_Picture_2.jpeg)

![](_page_13_Picture_0.jpeg)

#### **Sage Alerts: DMC Eligibility Period Expiration Alert**

This alert notifies providers of patients whose Eligibility Verification Period (6 months for Non‐OTP and 1 year for OTP) is within 30 days of expiration.

 $\square$ This is for all SAPC patients, DMC or Non-DMC services

**Refers to SAPC eligibility for any service under DMC waiver, not referring to DMC guarantor**

 $\Box$ Runs for all patients active eligibility verifications ending within 30 days of the run date.

![](_page_13_Picture_186.jpeg)

■OTP and Non-OTP on the same alert screen.

![](_page_14_Picture_0.jpeg)

# **Using the Online Helpdesk Portal**

Substance Abuse Prevention and Control County of Los Angeles Department of Public Health

Sage Provider Advisory Meeting: November 27, 2018

15

![](_page_15_Picture_0.jpeg)

### **Submitting Helpdesk Tickets and Enhancement Requests Online: Sage Online Portal**

- $\bullet$ https://netsmart.service‐now.com/plexussupport
- $\bullet$ Click on "Login" to login for the first time or for returning visits.
- Click "Create Case" after logging in to complete form submit to online helpdesk.

![](_page_15_Picture_5.jpeg)

![](_page_16_Picture_0.jpeg)

#### **http://publichealth.lacounty.gov/sapc/Sage/Training/SageHelpDeskHowToCreateACaseOnline.mp4**

![](_page_16_Picture_2.jpeg)

![](_page_17_Picture_0.jpeg)

## **Submitting Helpdesk Tickets and Enhancement Requests: Sage Online Portal**

- 1.. Ensure your name is correct.
	- a. The email address associated with your Sage account will be used to notify you when updates/comments are made to your case.
	- b. You will receive <sup>a</sup> message from the assigned Level 1 technician within 1 hour of submission
		- i.If you have Immediate needs, contacting the helpdesk via the telephone process is reccommeded
- 2.Product should be "ProviderConnect Support"
- 3. Asset relates to the specific form or process you need help with
	- a. Select "Enhancement" if you are submitting an Enhancement Request, not the form you wish to enhance.
- 4.Enter Short Description and as much information as you can in the Additional Details
- 5.Select your agency from the "Where are you located" Dropdown
- 6. Select the appropriate radio buttons for how many people are affected and how much the issue is impacting your ability to work
- 7. Screenshots and other attachments assist the technician diagnose the problem.
	- a. Attachments are encrypted as soon when they are uploaded to ensure HIPAA compliance
- 8.Click the Submit Button before exiting the page